# X-Plane 11 用シーナリー作成メモ

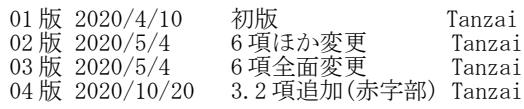

### 目次

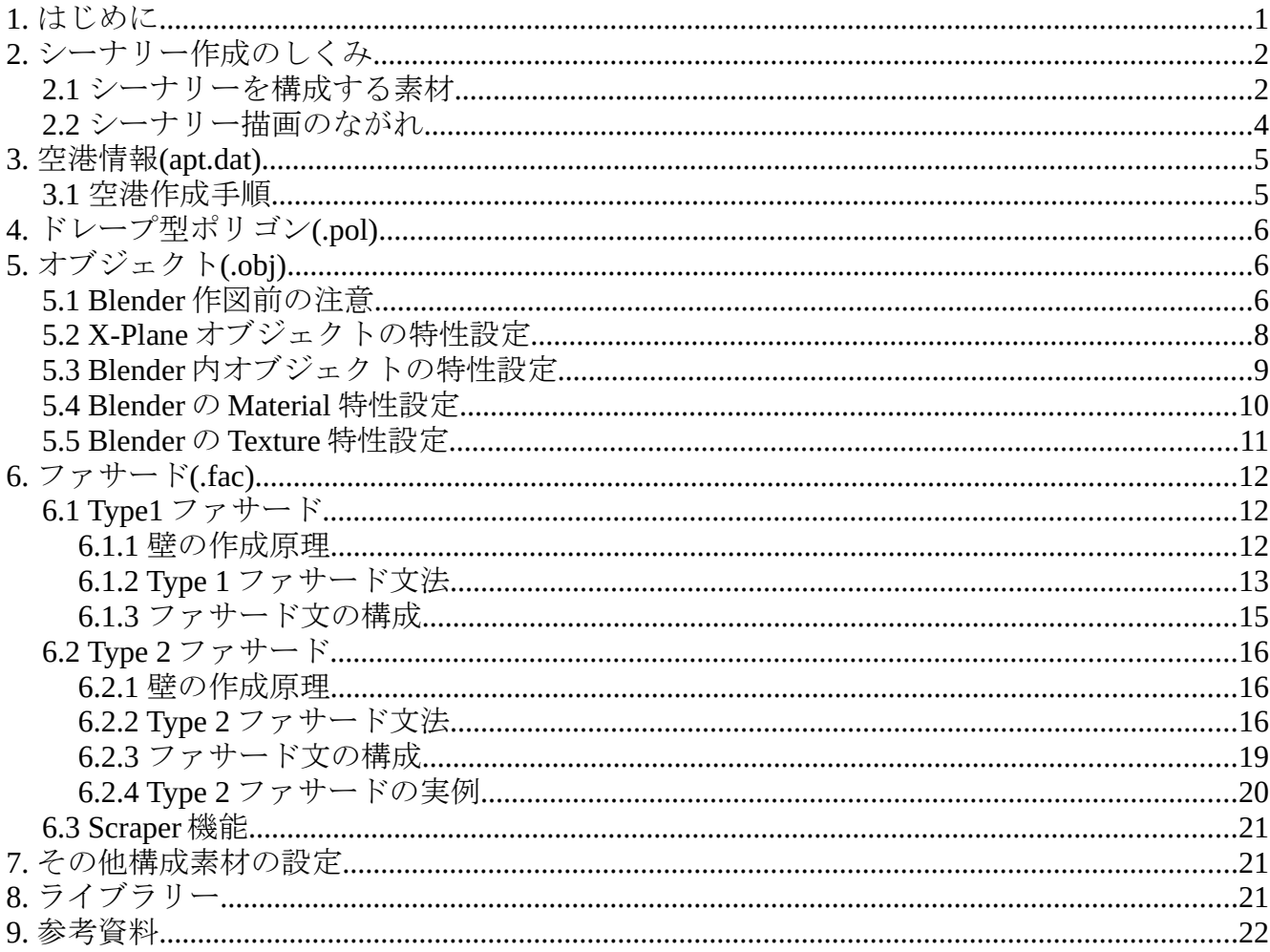

# 1. はじめに

この資料は、X-Plane 11 用シーナリーを作成する要領をまとめたものです。LR社の資料を元に筆者の理解す る範囲で感想も交えて書いたのでご注意下さい。誤りがあればご連絡下さい。

なお、作成ツールとしては以下を使いますが、それらの使用方法はご理解いただいているものとします。 WorldEditor 2.1.0 (通称 WED) Blender 2.79

XPlane2Blender V3.5 Gimp 2.10 Textエディタ(ワードパッド等)

## 2. シーナリー作成のしくみ

### 2.1 シーナリーを構成する素材

シーナリー以下のファイルから構成されます。

・DSF ファイル(.dsf) ---- 地表を緯度/経度各 1°毎に分割した領域 (タイル)で、以下の地形メッシュと素材配 置情報を含みます。

地形メッシュ (Base Mesh) :各節点を緯度/経度/高度の座標で表したメッシュデータです。このファ イルは、個人使用以外は変更禁止の様です。(Alpilot 社)

素材(Overlay)の配置情報:ここで言う素材とは、地表及びその上に現れる素材(滑走路や建物など) です。ファイル形式になると Art Asset とも呼ばれます。引用する素材情報と WED 等 で指定された場所情報を含みます。

・空港情報(apt.dat) ------- WED で指定した、空港名称や滑走路の位置情報等の情報です。

・新規素材と画像ファイル ---- WED のライブラリにない新規素材とそ

- のテクスチャ画像です。素材の種類には表 2.1 のものが有ります。素材とテクスチャ画像は同 じフォルダ内に拡張子以外は同じ名前で保存す る事を推奨します。その方が、5.2 項の Textures 設定で楽になります。
- ・ライブラリ情報 (library.txt) -------- シーナリーパック用に作成した素 材を WED のライブラリ枠(Library pane)に表示す る情報。作成は任意。詳細は 8 参照。

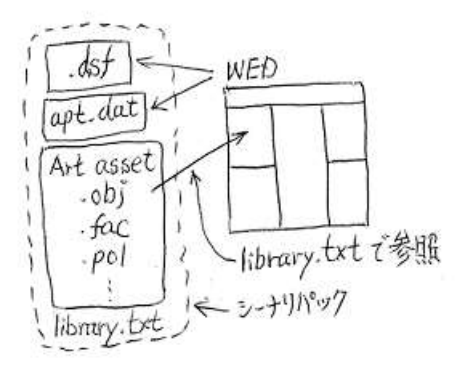

シーナリーパックを作成する前に必要な素材 (.obj, .fac, .pol...)を準備し ます。次に WED にて素材の位置情報その他を入力し、シーナリーパッ

クを作成します。作成されたシーナリーフォルダを X-Plane 11 / Custom Scenery フォルダ内に入れます。例えば、 以下の様なファイル構成になります。

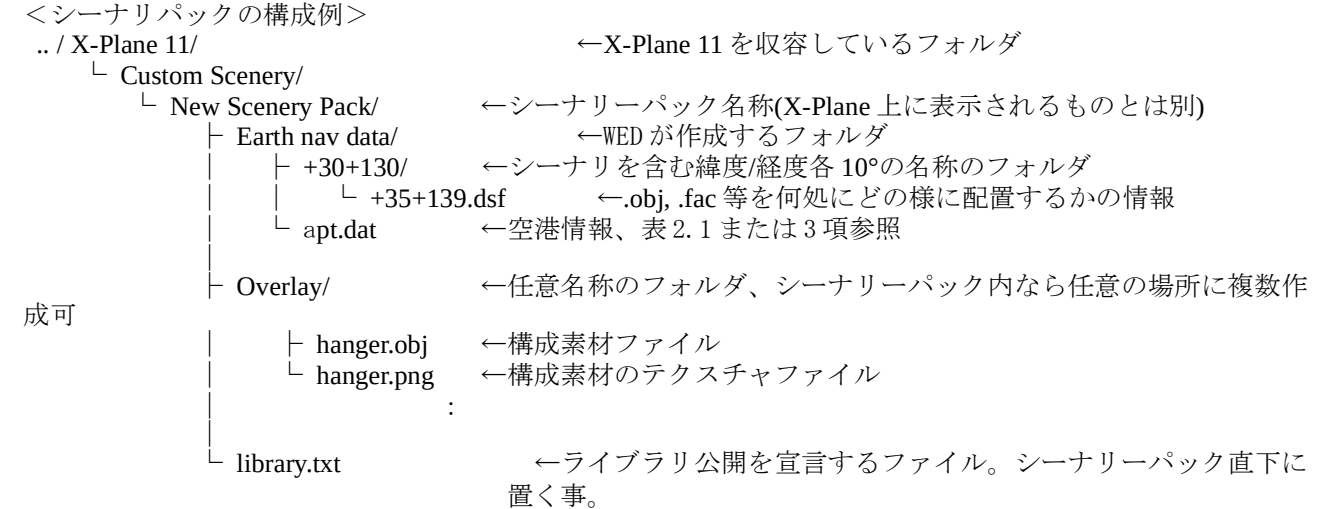

この例の中で Earth nav data およびその配下のファイルは WED が自動的に作成する。この例では北緯 35°、東 経 139°のシーナリーを扱っているので+30+130 のフォルダが出来ている。その下に、WED で指定した各種構 成素材の配置などのデータは+35+139.dsf ファイルで纏められる。

シーナリの素材 (.obj .fac など) 任意名称のフォルダに収納し、そのテクスチャ画像は同じフォルダ内に格納 する。

表 2.1 シーナリーを構成する素材 (Art Asset)

| 項              | 構成素材                                                         |                 | 説明                                                                                                    |
|----------------|--------------------------------------------------------------|-----------------|----------------------------------------------------------------------------------------------------|
| $\mathbf{1}$   | 地形画像                                                         | .ter            | 地形メッシュに張り付ける画像情報をこのファイルで指定します。資料3参照。ファ                                                                                                    |
|                | Terrain                                                      |                 | イルフォーマット (資料3) はあるが、その適用方法不明。                                                                                                    |
|                |                                                              |                 | 近づいた時に画像を精細にする Decal 命令文 (資料 14参照) が資料可。                                                                                                    |
|                | 2 空港情報                                                       | apt.da<br>t     | シーナリーパックには1個の空港ファイル(apt.dat)が必要です。従って近くに既存<br>の空港が有っても仮の空港を作成します。詳細は3項参照。(資料2照)                                                                                                    |
| $\overline{3}$ | ドレープ型<br>ポ リゴン<br>Polygon                                    | .pol            | このファイルで比較的狭い領域に画像を貼ります。.ter ファイルが個々の地形メッ<br>シュ単位で画像を貼り付けるのに対し、.pol ファイルは地形メッシュ上の任意の領域<br>に画像を貼り付けることが出来ます。ただし.terファイルに比べて描画速度が遅いの<br>で、広いか又は多数の領域の指定は推奨されない。<br>WEDのライブラリから貼り付ける画像の.pol ファイルを選択し、貼り付ける領域を指<br>定します。適当な.pol ファイルが見つからない場合は4項を参照し作成します。<br>近づいた時に画像を精細にする Decal 命令文 (資料14参照) が使用可。隣接のタイ<br>ルにまたがって描画する事は出来ません。                                                                                                    |
|                | 4 線<br>Line                                                  | .lin            | 地形メッシュ上の誘導路等に線を描きます。WEDのライグラリ<br>(▶lib▶airport▶lines) にいくつかの線の例があります。(資料12照)                                                                                                    |
|                | 5 オブジェクト<br>Object                                           | .obj            | 地形メッシュ上に配置する3Dモデルです。Blender 等の3Dエディタにより作成<br>し、X-Plane用オブジェクトファイルに変換されている必要があります。Show/Hideや<br>移動のアニメーションが可能。<br>WED上で、使用する.objファイルを選びマップ枠で場所をクリックすると、その地点<br>にそのオブジェクトが置かれます。モデルの置かれ方は、オブジェクトに以下の方式<br>が設定されています。詳細は5.1項の補足1参照。<br>1) 通常型の場合: オブジェクトは傾かず、オブジェクトの原点が地形メッシュに<br>乘る形で置かれる。<br>2) ドレープ型の場合:地形メッシュの凹凸に合わせ覆いかぶせる様に、オブジェ<br>クトを変形させ置かれます。X-Plane が勝手にオブジェクトをメッシュ分割し底<br>面が地形メッシュに沿う様に変形させます。その為 CPU 処理量が増えるので、<br>あまり多く使わない方がよい。塀やフェンス等はこの方式を使う。<br>3) Tilted 指定の場合: オブジェクトは地形メッシュの傾きに合わせ、傾けて置かれ<br>ます。<br>その他詳細は5項参照。 |
| 6              | ファサート<br>Facade                                              | .fac            | ファサードは(オブジェクトとは異なり)任意の寸法の建物等を、表面の貼付け画像<br>の伸縮が目立たない様に作成します。WEDにて引用するファサードを選択し、WEDの<br>マップ枠で建物等の各コーナをクリックし多角形を描くだけで設置出来ます。<br>建物等の場合は閉じた多角形( <del>ただし各コーナーは凸)</del> で、塀などの場合は多角形は<br>閉じません。<br>ファサードは(オブジェクトと同様に)通常型のみの様です。<br>また、ファサードは壁の作り方の違いでType 1とType 2があります。詳細は6項を<br>参照。                                                                                                    |
| 7              | 森林<br>Forest                                                 | .for            | ライブラリに登録された木の側面図から木を作成しメッシュの上に配置します。詳細<br>は資料8参照。                                                                                                    |
| 8              | 線上配置                                                         | .str            | .obj で指定された物体を線上に配置する。(資料 11 参照 )                                                                                                    |
| 9              | 海岸情報<br>Beach                                                | .bch            | 水と陸の境目の特性(砂地など)を設定します。                                                                                                    |
|                | 10 道路網                                                       | .net            | 点と線からなる道路網(3D)の設定し、交通と表面画像を定義します。<br>(資料9参照 )                                                                                                    |
|                | $11$ $\frac{1}{7}$ $\frac{1}{7}$ $\frac{1}{7}$ $\frac{1}{7}$ | librar<br>y.txt | シーナリーパックで新規作成した.obj を WED のライブラリ枠に表示したい場合はこ<br>のファイルを作成し、シーナリパックの直下に保存します。他のユーザも使える様に<br>なるので、強く推奨されます。                                                                                                    |

### 2.2 シーナリー描画のながれ

シーナリーで物の前後関係を正しく表現する為に、X-Plane は以下のルールで構成素材を描画する様です。 概ね下記の順序で、原則として遠い物から手前の物への順で描画される様です。

- 1) 他にシーナリー設定が無い地域は、X-Plane 11 / Grobal Scenery フォルダにある DSF ファイルでディフォル トのシーナリが描かれます。
- 2) カスタム・シーナリは X-Plane / Custom Scenery フォルダ内の scenery packs.ini にリストアップされています。 X-Plane はこのリストで視界内にあるものを選び、下の方から優先的に描画します。一方、写真シーナリー や Alpilot の HD/UHD Mesh Scenery 等は、通常このファイルの下の方に保存されます。また一般のシーナ リーパックは上からアルファベット順に格納されています。従って、視界内にあるシーナリについて、
	- ・写真シーナリーや Alpilot の HD/UHD Mesh Scenery 等が先に描かれます。 ・一般シーナリーはアルファベット順の上にあるシーナリが下位の順位にあるシーナリより上に書かれ ます。この時、上の順位にあるシーナリーに Exclusion zone が有る場合は、下位のシーナリーパックが
- 配置した素材は描画されません。 3) 一つのシーナリーパック内では、WED の構成素材リスト枠(Hierarchy Pane)で配置されたリストの下のもの
- から先に描かれ、リストの上位のものが一番上に描かれます。 ドレープ型ポリゴンの場合は.pol ファイル内の LAYER GROUP 文で設定されます。(4 項参照) ファサードの場合は LAYER\_GROUP 文または LATER\_GROUP\_DRAPED 文で設定されます。(6.2 項参照)
- 4) オブジェクトに関しては、
	- ·Layer Group 又は Draped Layer Group が設定されている場合は各グループ毎に一纏めに描かれます。グ ループ名は X-Plane が決めたもので、その書き込み順は X-Plane が決めます。Layer Group 内で書き順に不 具合がある場合は Layer Group Offset 又は Draped Layer Group Offset で調整します。(5.2 項の Layer Grouping 参照)
	- ・他 Group や Groupn 名が None のオブジェクとの間で書き込み順位に不具合がある場合は、Override Weight で調整されます。
	- ・遠くにある物の表示を省略する為、親子すべてのオブジェクトについて LOD チェックされ表示が判断さ れます。LOD は 5.2 項の Levels of Detail、及び 5.3 項の LOD:で設定されます。
	- ・また、オブジェクトが置かれる場所が陸上であるか水上であるかでも表示が判断されます。 5.2 項の Require Surface で設定されます。
- 5) ファサードについては、.fac ファイル内の MESH 文にて表示の最大限界距離が指定されます。(6 項参照)

# 3. 空港情報(apt.dat)

シーナリーパックには1個の空港ファイル(apt.dat)が必要です。従って近くに空港が有っても仮の空港(ヘ リポート可)を作成する必要あります。注意が必要なのは Airport ID の設定です。本来は ICAO コードを指定 したいところですが、X-Plane にインストールされた空港の中に、重複する ICAO コードや Airport ID があっ た場合最初のものだけ空港リストに現れ、それ以降の物は無視されます(エラーは出ません)。Airport ID は 最大 6 桁まで設定できる様です。なお、一般のシーナリ作者はこの設定を、Airport ID = "XX" + (3~4 桁 の英字) とする事が提案されています。とにかく他のシーナリとバッティングしない事を祈って指定するし かないです。

### 3.1 空港作成手順

事前に WED の File → Prefereces… メニュー画面から Length Units で Meters を選択した方が良いかと思います。

<新規作成手順>

- <sup>1</sup>) 作成する空港の緯度経度ヘリポートの緯度経度及び高度を Google Earth 等で事前に調べて置きます。
	- ・ヘリポート作成の場合は、発着点の緯度経度及び高度
	- ・滑走路または水路作成の場合は、その始点と終点の緯度経度及び高度

2) WED を立ち上げ、画面下部の NEW ボタンを押します。

- 3) 空港リスト欄に追加された Untitled 1 をダブルクリックし、その名称を今回作成するシーナリパック名称 に変更します。その後 OPEN ボタンを押します。 この名称は今回作成されるシーナリパックのフォルダ名称になります。
- 4) WED のメイン画面が現れるので、Airport → Create Airport メニューをクリックします。
- 5) 右上画面の unnamed entry をダブルクリックし X-Plane で表示する名称を入力します。従って水路の場合 は最初に[s] を、またヘリポートの場合は[H]を付加します。

6) 右下の詳細情報枠で以下を入力します。

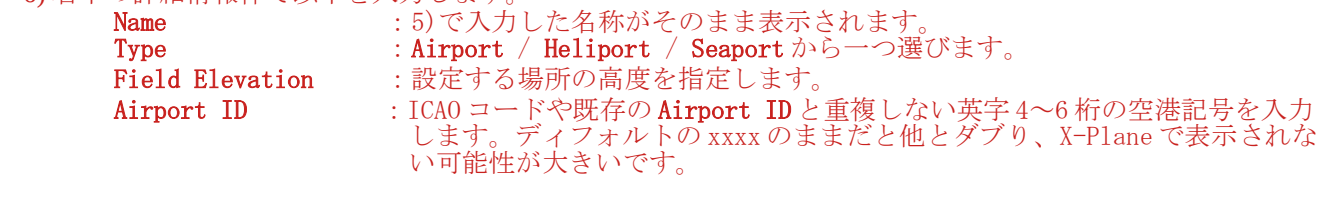

<滑走路 Airport または水路 Seaport を設定する場合>

7) 滑走路ツール または水路ツール <mark>を </mark>をクリックし、画面中央の地図枠に始点と終点をそれぞれク<br>- リックします。 表示される詳細情報枠で、 まえます。 エンジント こうこう Name :システムが指定する名称なので、そのまま使います。 Latitude 1 : 始点の正確な緯度を入力します。 Longitude 1 : 始点の正確な経度を入力します。<br>Latitude 2 : 終点の正確な緯度を入力します。 :終点の正確な緯度を入力します。 Longitude 2 : 終点の正確な経度を入力します Length, Heading, Latitude Ctr, Longitude Ctr は自動的に計算され表示されます。その他の項目は、 WED マニュアル (資料 1)の 7. Property Reference を参照して下さい。

<ヘリポートを設定する場合>

7) ヘリポート・ツール <mark>◇</mark>をクリックし設置場所のあたりをクリックします。表示される詳細情報枠で、 **Name condestrical こうこう** : システムが指定する名称なので、そのまま使います。 Latitude :発着場所の正確な緯度を入力します。 Longitude : 発着場所の正確な経度を入力します。 その他の項目は、WEDマニュアル (資料1) の 7. Property Reference を参照して下さい。

8) 今回作成するシーナリー領域が既存のシーナリーと干渉する場合は、 <u>メ</u>ツールをクリックし干渉防止エ リア(Exclusion zone) の左上と右下の角をクリックします。

9) 最後に File → Save メニューからファイルを保存し、File → Export Scenery Pack をクリックすると、 自動的に apt.dat ファイルが Earth nav data フォルダの中に作成されます。

# 4. ドレープ型ポリゴン(.pol)

.pol ファイルにて比較的狭い地形に貼る画像を指定します。描画速度は基礎メッシュの.ter 画像ほど早くない ので、あまり広い領域の指定は推奨されません。

WED のライブラリから貼付け画像の.pol ファイルを選択し、貼り付ける領域を指定します。適当な貼付け画 像が見当たらなければ、.pol ファイルを作成します。貼付け画像は.pol ファイルと同じフォルダに同じ名前 (拡張子は除く)で保存するのが間違いが少なくて良い様です。

近づいた時に画像を精細にする Decal 命令文も使えます。(資料 14 参照)

<.pol フォーマット> A 850 DRAPED\_POLYGON

TEXTURE <texture name> ←昼間の貼付け画像(.pol からのファイルパス含む) TEXTURE\_LIT <texture name> ←夜間の貼付け画像(.pol からのファイルパス含む) TEXTURE\_NOWRAP <texture name> ←昼間の貼付け画像(.pol からのファイルパス含む) TEXTURE\_NOWRAP\_LIT <texture name> ←夜間の貼付け画像(.pol からのファイルパス含む) SCALE <horizontal scale> <vertical scale> ←画像を貼付けた時の水平と垂直の大きさ(単位 m) を指定<br>LAYER GROUP <group name> <offset> ←貼付けグループ名、貼付け順の指定 LAYER\_GROUP <group name> <offset> SURFACE <surface type> ←貼付け面の性質を以下の単語で指定する。 water, concrete, asphalt, grass, dirt, gravel, lakebed, snow, shoulder, blastpad NO ALPHA ←画像の α チャンネルを使わない旨宣言 LOAD\_CENTER ←画像の中心をポリゴンの中心に合わせて貼付ける旨宣言する。ポリゴンが 画像からはみ出る場合は画像を繰り返す。 <.pol ファイルの例>

 A 850 DRAPED\_POLYGON TEXTURE concrete.png SCALE 25 25 LAYER\_GROUP taxiways 0 SURFACE concrete

# 5. オブジェクト(.obj)

オブジェクトを作成する前、Blender に XPlane2Blender のアドオンをインストールしておく必要があります。 5.1 項の注意を参考にオブジェクトの構成を検討し、オブジェクト作成中に 5.2 項から 5.2 項の設定項目を入 力します。

- ・Scene プロパティ設定 (5.2 項参照)
- ・Object プロパティ設定 (5.3 項参照)
- ・**Material** プロパティ設定(5.4 項参照)
- ・**Texture** プロパティ設定(5.5 項参照)

最後に Blender の File → Export → X-Plane Object メニューで X-Plane 用オブジェクトファイル(.obj) を作成し ます。

### 5.1 Blender 作図前の注意

オブジェクトを作成する前に以下の注意が必要です。

- ・テクスチャ画像の 1 辺は 2 の指数倍の事。大きな画像を少ない数でカバーするのが良い様です。
- ・支点数が 24 以下のオブジェクトは非効率の様です。LOD 設定が同じ物でお互いに近くにある物は同じオブ ジェクトに纏める。
- ・オブジェクト原点がシーナリの地上メッシュに乗る位置となる様に作図する事。入力数値の単位は m。
- ・全ての子オブジェクトの Intensity 反射強度は全て同じ値に設定する事。(5.4 項の Specular Intensity)
- ・オブジェクトは遠いものから近いもの順に作画されます。 従って互いに離れたオブジェクトは、遠近の 見え方が不安定になるので、一つの X-Plane オブジェクトにまとめない事。
- ・航空機の場合と同様に Show/Hide や Transform のアニメーションが可能、ただし Manipulation 設定は不可。
- ・オブジェクトはなるべく通常型オブジェクト(補足 1) とし、建物の土台も含め作成するのが良い。
- ・傾いた場所に置く場合はドレープ型オブジェクト(補足 1) にする事。ただし、処理速度が落ちるので数はな るべく少なくし、一つのオブジェクトにまとめるのが好ましい。
- ・金属光沢を表現したい物は一つの X-Plane オブジェクトにまとめる事。(Normal Metalness 設定でエラーに なる為)
- ・単純形状で数が多く、アニメーション設定の無いオブジェクトは Instanced Scenery Object(補足 2)とする。 描画速度が向上する
- 補足 1 :オブジェクトを地形メッシュ上に置く際、以下の方法が設定可能。
	- 1) 通常型:オブジェクトの原点が地形メッシュに乘る高さで、傾くことなく置かれます。 **地形メッシュが傾いていると隙間が見える事があるので、建物は土台も含めてオブジェ** クト化するのが望ましい。地形メッシュとの隙間が問題となる場合は、5.2 項の Slope Limit でオブジェクトを表示する地形傾きの範囲を指定出来る。 ドレープ型に設定されていなけれは通常型になります。

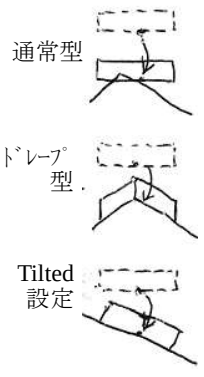

2) ドレープ型:オブジェクトの各メッシュは地形の凹凸に合わせて分割/変形され、オブ ジェクトの底面が地形の傾きに沿う様に置かれます。布を地形に被せる様なイメージで す。この方式はメッシュ変形のため描画処理が遅くなります。従ってこの方式のオブ ジェクトはなるべく少なくする事。また一つの X-Plane オブジェクトにまとめる事。 地形メッシュの傾きがきつい場合や、塀やフェンスの様な場合はこの方式にします。 5.4 項の▼XPlane → Draped でチェックを入れて指定します。 ドレープ型の場合は処理速度が遅くなるので、LOD 設定範囲は通常型より狭くする様で す。5.2 項の Levels of Detail → Max. Draped で、通常型とは別の LOD 設定が可能。

3) Tilted 指定:オブジェクトは地形メッシュの傾きに合わせ置かれます。5.2 項の Tilted でチェックを入れます。 ri

- 補足 2 :Instanced Scenery とは、Blender で同じオブジェクトを多数複製するする場合、一つの複製元オブジェクトを別レ イヤに作成し、その他のオブジェクトはメインレイヤに原点の位置と向きのみを指定して複製を配置する方法で す。ただし、アニメーションやスモーク設定があるオブジェクトには使用できません。 →、こだ℃、アニメーションやスモーク設定があるオブジェク<br>具体的には Blender で以下の手順でオブジェクトを作成します。
	- 1) 複製の元になるオブジェクトを一つのレイヤの原点位置の作成する。この時オブジェクトの原点はシーナリ に置かれた時に、地形メッシュに乗る位置とします。
	- 2) Object タブの▼Groups で+をクリックし、その名称(Group)を分かりやすいグループ名に変更する。
	- 3) メインレイヤに戻り、インスタンス複製する位置にカーソルを置きます。Add → Group Instance メニュー でカーソル位置にインスタンス複製します。
	- 4) オブジェクトを保存した後、5.2 項の設定項目 **Type:で Instanced Scenery Object** を設定します。最後に **File** → Export → X-Plane Object (.org)で X-Plane オブジェクトに変換します
	- 複製元となるオブジェクトは X-Plane オブジェクトと同じテクスチェを使わなければなりません。

### 5.2 X-Plane オブジェクトの特性設定

Blender で作成したオブジェクトを X-Plane 用オブジェクトに変換する際に必要な特性を指定します。Blender のプロパ ティ枠 Scene の中の▼XPlane にて設定します。

X-Plane Version: 最新のバージョンに設定します。

Export Mode: 変換する対象の事で、必ず Layer を選択します。

Compile Normal-Textures 詳細不明

Name: X-Plane オブジェクトの名称を指定します。

Type: シーナリの場合、通常は Scenery Object を選びます。ただ し簡単でアニメーションが無く数の多い場合は、インスタ ンス複製でオブジェクト作成し Instanced Scenery Object を 選びます。(複数の .obj が同時に GPU で処理される)

#### **Textures**

Autodetect Textures 通常はチェックを外します。チェックを入れると 5.5 項の▼Image Source:設定の画像ファイルが使われます。 チェックを外した場合、以下の項目に.png 又は.dds の貼り つけ画像を指定します。 この画像は X-Plane オブジェクトと同じフォルダに収納す るのが良いようです。その事により画像ファイル名の最初 に // を加えるだけで済みます。

Default 昼用の画像のファイルパスを指定

Night 夜用の画像のファイルパスを指定

Normal 凹凸/反射画像のファイルパスを指定

 $\overline{a}$ Layer 1 Houses Name:  $\ddot{\bullet}$ Type: Scenery Object Textures Autodetect Textures FB Default: //Houses.png E Night: F Normal / Specular: E Draped:

Draped Normal / S...

**Y** XPlane

X-Plane Version

 $\vee$  Compile Normal-Textures

Export Mode:

 $\mathbf{S}$ 

 $\Rightarrow$  50 30 6 6 7 7 6 8

XPlane2Blender Version: 3.5.0-rc.1+40.201

 $11.3x$ 

Layers

**Export OBJs** 

Draped ドレープ型ポリゴンで地形に合わせ変形された部分 を別のテクスチャで表現することが出来る様です。そのテクスチャのファイルパスをここで設定し ます。

Draped Normal 同上の場合で、Normal テクスチャのファイルパスのファイルパスをここで指定します。

#### Levels of Detail

X-Plane オブジェクトで扱う LOD 設定の具体的な表示範囲を設定します。個々のオブ ジェクトについては、5.3 項のLOD:で表示範囲を指定します。LOD は表示範囲を分け て定義します。近いものから順に、Lvel of Detail 1→ Lvel of Detail 2 → … Lvel of Detail 4 (最大) で指定します。

LODs: LOD を設定する総数(最大 4)を指定。各 LOD 表示範囲の設定欄が現れる。

Near: LOD 範囲の近限界(単位 m)を指定。

Far; LOD 範囲の遠限界(単位 m)を指定。

注1) 各 LOD 範囲に隙間がない事。そうしないと画像がちらつく場合あり。 つまり、ある範囲の遠限界と次の範囲の近限界は等しいこと。代表的 な設定例を以下図に示す。

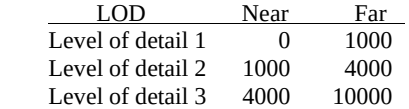

注 2) LOD を設定しなかったら、メッシュは強制的に one- sided として扱わ れるらしい。

Max. Draped LOD: ドレープ型オブジェクトの場合は、処理速度を悪化させ ない様に通常型オブジェクトより近くても表示を中止します。その表示最 大限界を指定します。(単位 m) 0.00 (ディフォルト) は出来る限り表示するの意味。 上記の Type 設定で Instanced Scenery である事。

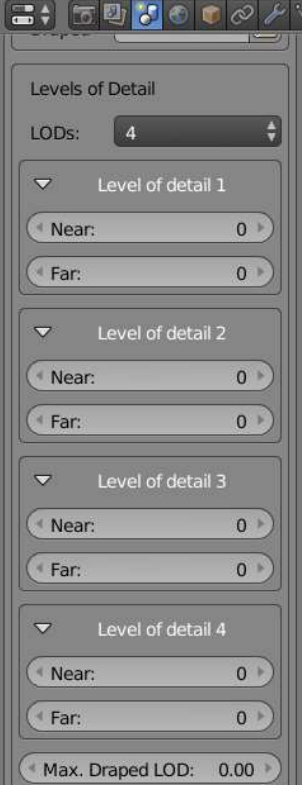

円

#### Scenery properties

- Layer Grouping オブジェクトは、以下に示す Layer Group 毎にまとめて X-Plane Laver Grouping が判断した順序で描かれます。各 Group 内で書き込み順に不具 合がある場合は Offset により調整が可能です。 Layer Group: Laver Group: 通常型オブジェクトをグループごとに纏めて描画したい場合が 。<br>あります。とり纏めの為オブジェクトに Layer Group 名を付けま<br>す。以下の中から選びます。飛行場を相定した名前で、他の名 以下の中から選びます。飛行場を想定した名前で、他の名 前は使えません。 None(ディフォルト), Cars, Light objects, Roads, Airports, Markings, Runways, Taxiways, Shoulders, Beaches, Terrain  $\vee$  Cast shadows 同じ Layer Group 内で書き込み順が正しくない場合は Layer Group Offset で調整します。X-Plane が決めた順番で OK の場合 を 0 とします。-5~+5 の数字で設定します。-2 の設定では X-**Slope Properties** Plane の決めた順番より 2 レイヤ先にこの Layer Group を描きます。
- Draped Layer Group: ドレープ型オブジェクトの場合はこちらから Layer Group 名を選びます。選べる名前は上記と同じです。 None(ディフォルト), Cars, Light objects, Roads, Airports, Markings, Runways, Taxiways, Shoulders, Beaches, Terrain Draped Layer Group Offset の設定は上記の場合と同様です。
- Cast shadows シーナリーにこのオブジェクトの影を投影する場合チェックし ます。ただし処理速度下がります。これ以外に 5.3 項の Material 設定で、いくつかの影の投影が指定されます。
- Slope Properties シーナリの地形メッシュの傾きで、オブジェクト表示をするか しないかを決めます。
- **Scenery Properties** None Layer Group Offset:  $\Omega$ Draped Layer G... None  $\frac{1}{2}$ Draped Layer Group Offset:  $0<sup>1</sup>$ Slope Limit <sup>4</sup> Min. Pitch:  $0.00$ Max. Pitch:  $0.00$  $0.00$ Min. Roll: Max. Roll:  $0.00$ **Tilted** Require surface: Any
- Slope Limit 地形の傾斜角度がある値を超えた場合そのオブジェクトを表示しない場合はチェックし、その限界 を以下に設定する。建物の土台までオブジェクトに含まれている場合は、この限界は大きくても良い はず。複数のオブジェクトをまとめてある領域に配置した場合でも、X-Plane はそれぞれのオブジェ はず。複数のオフシェット<br>クトでこの判定を行います オブジェクトの前方を Y 方向、右方向 X 方向とする。-90 から 90 の範囲で角度を指定すること。

Min. Pitch: obj の前方が下方向に回転した時の表示限界角度(°) Max. Pitch: obj の前方が上方向に回転した時の表示限界角度(°) Min. Roll: obj の左側が下方向に回転した時の表示限界角度(°) Max. Roll: obj の左側が上方向に回転した時の表示限界角度(°)

Tilted 地面が傾斜している場合、オブジェクトも同様に傾ける時にチェックします。(5.1 項、補足 1 参照)

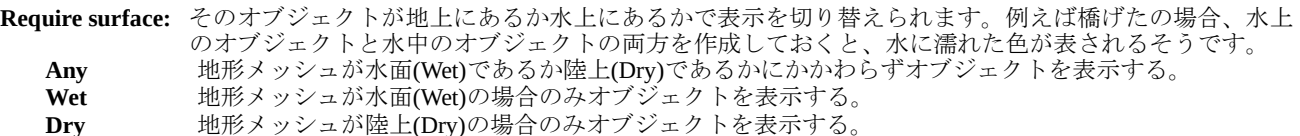

### 5.3 Blender 内オブジェクトの特性設定

Blender 上で選択されているオブジェクトの X-Plane 特有の特性をプロパティ枠の Object タブで指定します。

#### ▼XPlane

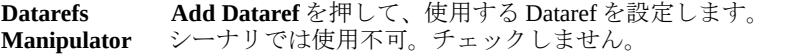

LOD 事前に 5.2 項 LOD:で LOD 表示限界の設定します。その設定のどれを適用 するかをここで指定します。チェックボックスの左から、Level of detail 1, Level of detail 2, Level of detail 3, Level of detail 4 となります。全てにチェッ クが入っていない場合は全ての LOD 範囲で表示されるものとします。

Override Weight オブジェクト内に似たものがある場合、どれを優先に使うかの順 序を指定する様です。詳細不明。 Weight: ディフォルトは0。詳細不明。

Custom Properties TBD Custom Animation Properties TBD Conditions TBD

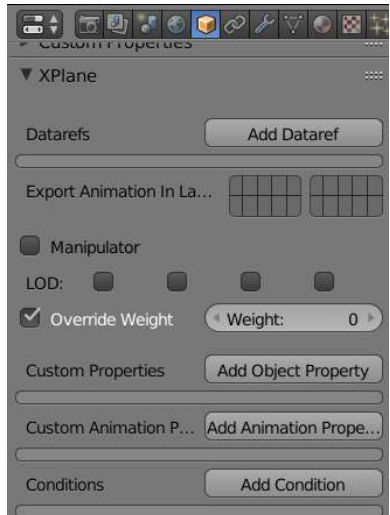

### 5.4 Blender の Material 特性設定

Blender で作成する各オブジェクトについて、プロパティ枠の Material タブにて以下 設定します。 Link Material は必ず Data に設定します。

 $\boxed{\blacksquare\vdash\blacksquare\uplus\blacksquare\vee\blacksquare\vdash\vee\blacksquare\vee\vee\blacksquare\mathbb{R}}$  $\bigodot$  Mat 3 F +  $\times$   $\bigodot$  Data  $\uparrow$ Surface Wire Volume Halo

Lambert

 $\Box$  Ramp

 $\overline{\bullet}$ 

 $\overline{t}$ 

 $50$ 

1a.. po..

er S...<br>000  $\overline{00}$ oxi...

 $\rightarrow$ 

 $.50$ 

 $\overline{\cdot}$ 

 $\mathcal{P}$ >Emit)

 $.00$  $00.$  $0$ 

 $\blacktriangleright$  Preview ▼ Diffuse

Intensit: 0.800

▼Specular Intensity: 輝度の設定。X-Plane オブジェクト内ではすべての物が同じ 値である必要あります。

▼Shadow 影の効果を設定する。シーナリの効果のほどは未確認。

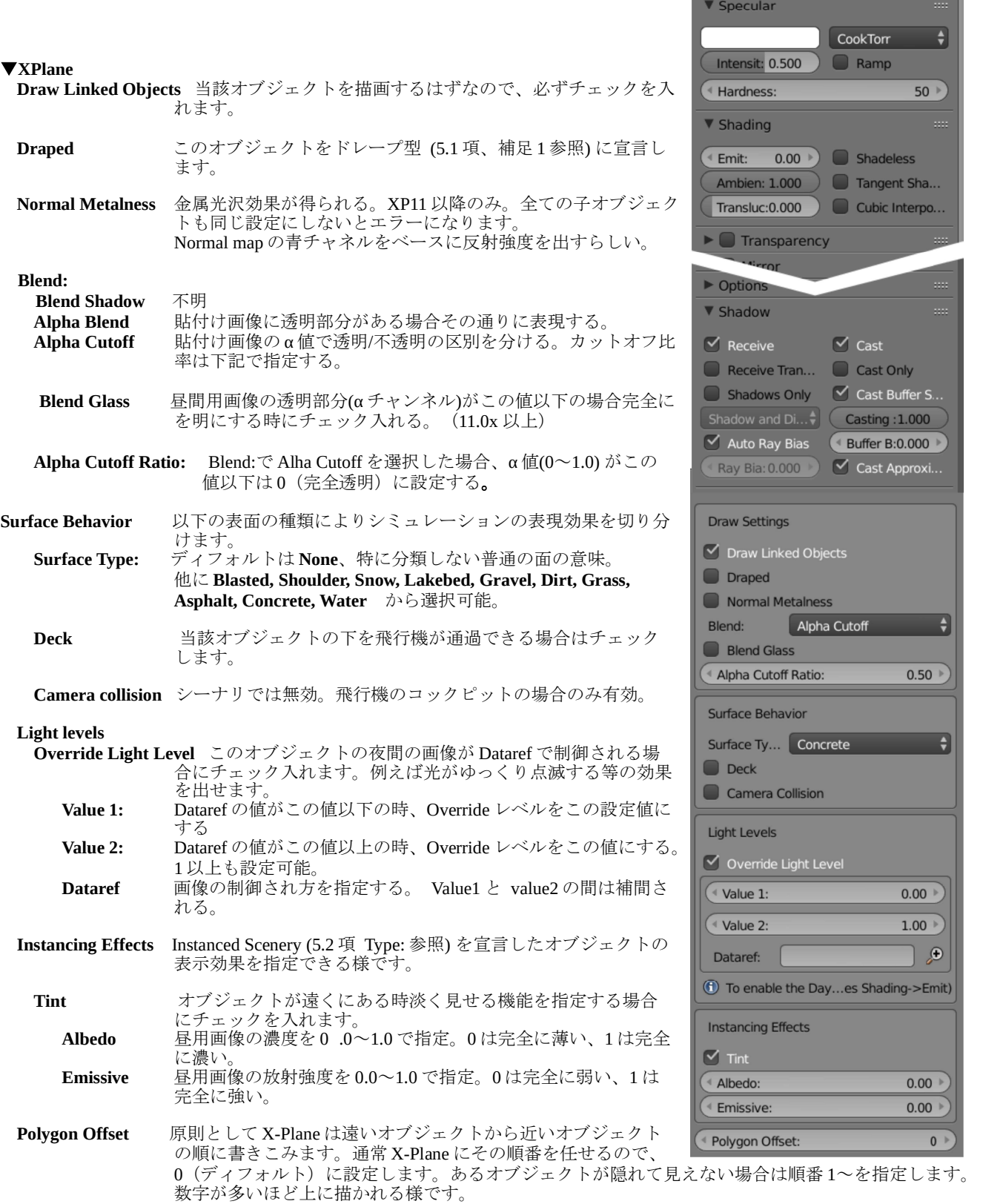

### 5.5 Blender の Texture 特性設定

Scene プロパティの設定で Autodetect Textures (5.2 項)にチェックが入っている場 合は以下の設定が有効になります。プロパティ枠の Texture タブで設定します。

Material Texture Slot ここで指定される Texture を使うようとする。

Type: Image or Movie に設定する事。

#### ▼Image

 Source Single Image とすること。 Autodetect Textures (5.2 項)にチェックが入っている場合 は、ここで示される画像ファイルが使われる。画像ファ イルは Blender ファイルからの相対ファイルパスを指定。 以下の設定も有効になる様です。

#### ▼Mapping

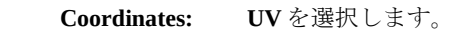

Map UV Map を選択します。

▼Influence 以下の項目の設定が有効。効果不明。 Diffuse: → Color: 昼間画像に有効 Shading: --> Emit: 夜画像に有効 **Specular: --> Intensity:** Specular Texture に有効<br> **Geometry: --> Normal:** Normal Texture に有効 Geometry: --> Normal:

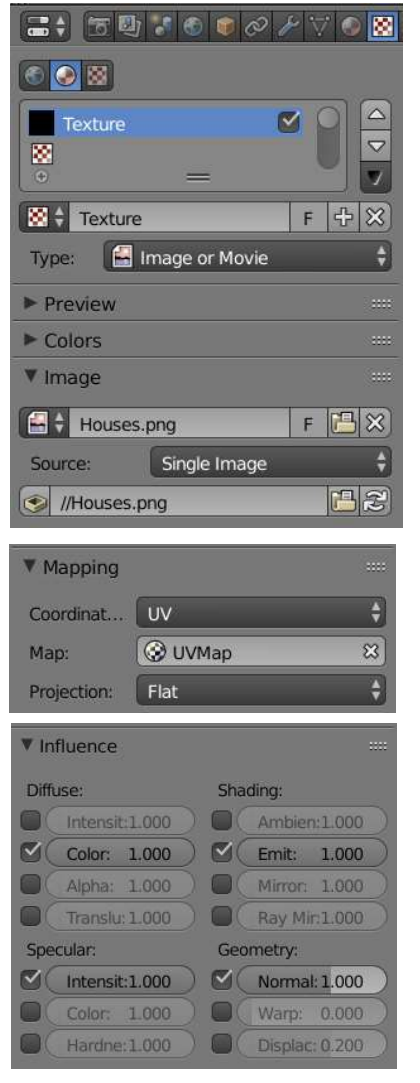

# 6. ファサード(.fac)

ファサードとは、WED 等で指定された建物等の外形線(Polygon)を、同じく WED で指定された高さに近い高 さまで立ち上げて壁(Wall)を作り上部(Roof)を平面で閉じる事により、構造物をシーナリ上に作る機能です。 任意サイズの建物を表面のテクスチャ歪があまり目立たない様に作れるのが特徴です。ファサードには壁の 作り方により Type1 と Type2 の種類があります。また。それぞれの Type にはオプションで Scraper 機能を付与 する事が出来ます。

ファサードはメモリの節約になる訳ではない様です。ファサードの数が増えるとその分メモリが使われます。 また.fac ファイルは Text ファイルなので、Text エディタにて作成します。.fac ファイルを作成してくれる 3D エディタは今のところ無いようです。

### 6.1 Type1 ファサード

Type 1 ファサードでは画像のエリアを組み合わせて壁や屋上が作成されます。作成されるファサードは WED で指定する幅や高さから多少異なりますが、テクスチャの歪は出ません。基本的に直方体の構造物を作るの に適しています。その他、オブジェクトと同じ Laver Group 設定、最上層の壁を内側に倒す設定、LOD 設定 も出来ます。(資料 6, 7)

#### 6.1.1 壁の作成原理

最初に WED で建物外壁の幅(W) と屋上の高さ(H)が指定されます。それぞれの壁は .fac ファイルの内容に 従って以下の様に作成されます。

- 1) 壁や屋上を作る画像全体が何mのサイズで作図されるかが設定されます。(ROOF SCALE 文、SCALE 文)
- 2)画像を上下 3 つの層に分け、最下層を BOTTOM、中間層を MIDDLE、最上層を TOP とします。それぞれの層の 境界の画素値を決めておきます。各層の画素数から作られる高さを組み合わせて壁の高さ(H)を作ります。 WED で指定した高さに足らない場合は、必要な数だけ MIDDLE 部分を繰り返します。従って、実際に作成さ れるファサードの高さは MIDDLE の高さ分だけ誤差が出ます。詳しくは 6.1.2 項の BOTTOM, MIDDLE, TOP 参 照。
- 3)また、画像を左右 3 つの枠に分け、最左枠を LEFT、中間枠を CENTER、最右枠を RIGHT とします。それぞれ の枠の境界の画素値を決めておきます。各枠の画素数から作られる幅を組み合わせて幅(W)を作ります。 WED で指定した幅 W に足らない場合は、必要な数だけ CENTER 部分を繰り返します。従って、実際に作成さ れるファサードの幅は CENTER の幅だけ誤差が出ます。詳しくは 6.1.2 項の LEFT, CENTER, RIGHT 参照。

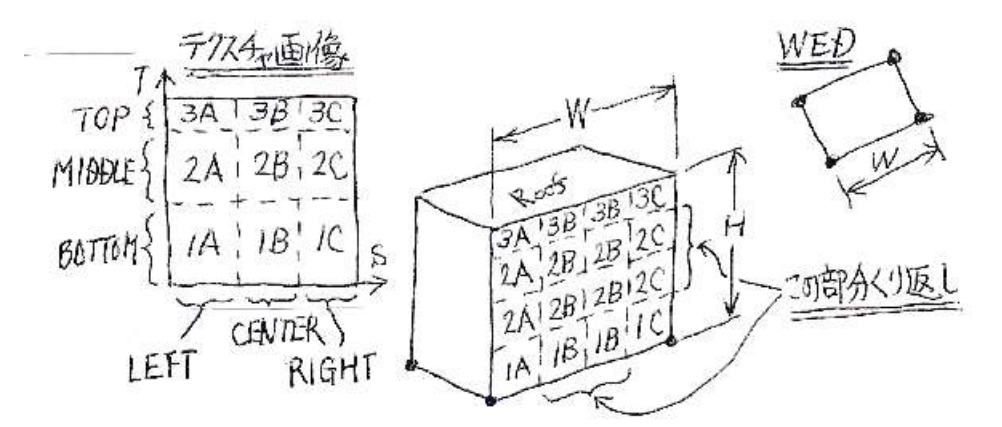

この処理を各壁に施します。この方式により小さい画像で広い建物外壁にテクスチャを貼れ、壁の幅や高さ の指示に依存せず画像の伸び縮みが出ません。

### 6.1.2 Type 1 ファサード文法

以下に Type 1 ファサードの命令文を解説します。

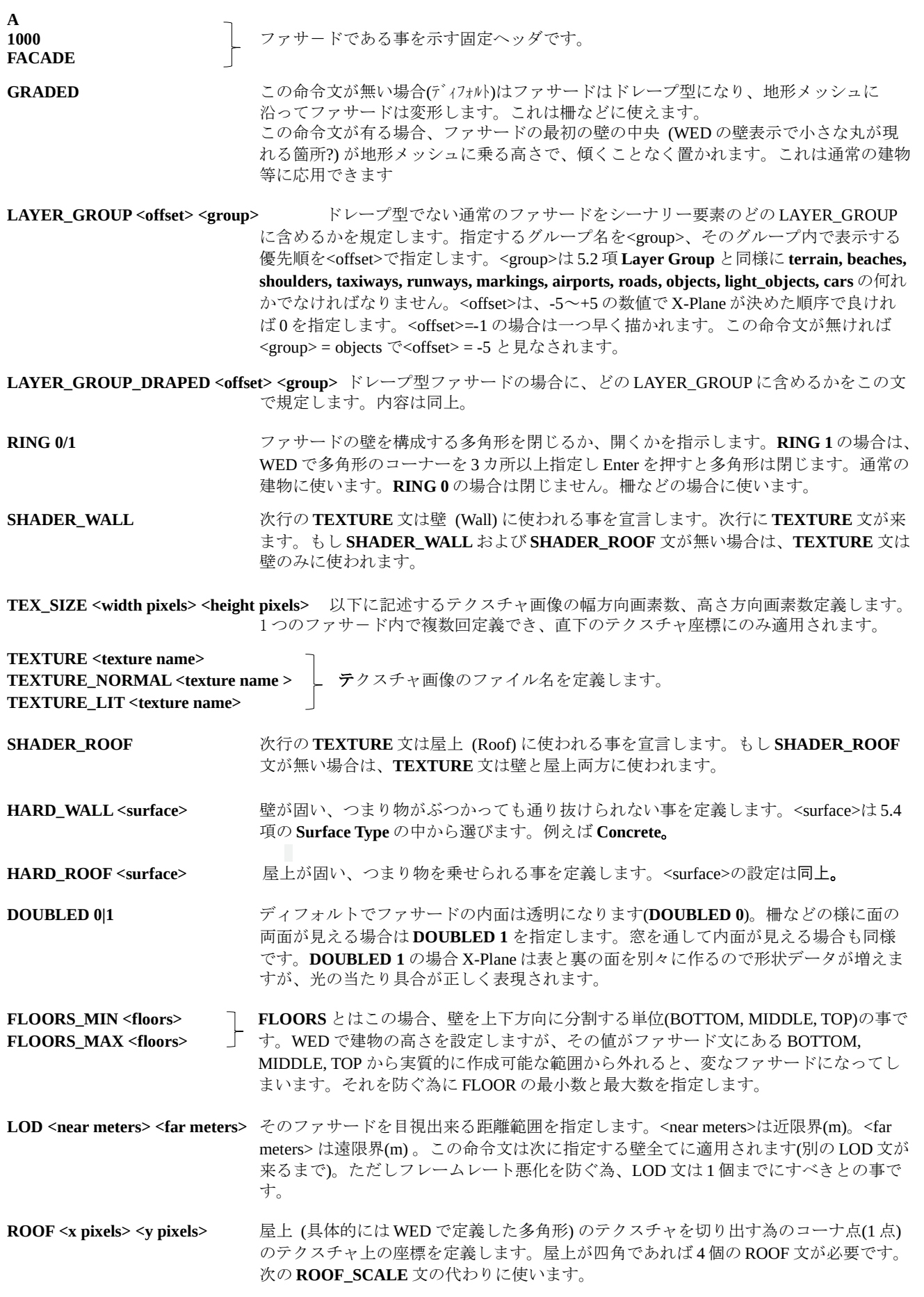

ROOF\_SCALE <left> <bottom> <x> <y> <right> <top> <x\_scale> <y\_scale>
<br>
EL(具体的には WED で定義した多角形) のテクスチャを切り出す領域およびその領域がカバーする長さ(m)を規定します。上記 ROOF 文の代わりに使います。 <left> 切出し領域の左端の x 座標(画素) <bottom> 切出し領域の下端の y 座標(画素) <x> 参照点 (WED の多角形で壁に小さな丸が現れる箇所) の x 座標(画素) <y> 参照点 (WED の多角形で壁に小さな丸が現れる箇所) の y 座標(画素) <right> 切出し領域の右端の x 座標(画素) <top> 切出し領域の上端の y 座標(画素) <x\_scale> 上記<left>と<right>が切出す領域が何mの長さをカバーするか規定する。 <y\_scale> 上記<bottom>と<top>が切出す領域が何mの長さをカバーするか規定する。

BASEMENT\_DEPTH <pixels> 壁の下端 (つまり BOTTOM の下端) から何ピクセルまでを地表より下とするかを指定 する。この設定により地形メッシュが傾いていてもファサードの下端に隙間が見えなく なります。GRADED 文の指定がある場合に有効です。

WALL <min width> <max width> [<min heading> <max heading>] 壁作成条件を規定します。 <min width>は壁の最小幅(m)、 <max width>は 壁の最大幅(m)を 指定します。当該壁の向きを限定したい場合は、<min heading>で壁の向きの最小値、<max heading>で壁の向きの最大 値を指定します。壁の向きとはファサードの正面(Node 1 と Node 2 の間の面)の向きを 0°とした相対角度で、0~360 度の 値で示されます。この壁の向きは<min heading>と<max

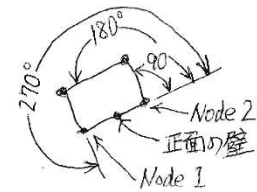

heading>範囲内にある事を宣言しています。この指定によりこの壁が正面から右なのか、 左なのか、裏正面なのか判断できます。 複数の WALL 文を記述する事ができます。条件が和えが X-Plane はランダムに壁を選択 します。

WALL\_RULE <min width> <max width> <min heading> <max heading>
直前に書かれた WALL 文の第二候補をこ の文が規定します。いずれか条件が揃えばこちらの壁が使われるとの事です。

SCALE <meters per texture x> <meters per texture v> 壁 (Wall) のテクスチャ画像全体が描かれる幅方向、および高さ方 向のサイズ(m)を定義します。このサイズは他の WALL と同じでも、WALL 文ごとに指定 にする必要あります。

ROOF\_SLOPE <degrees> [SLANT] Slant 指定が無ければ、最上層つまり TOP の先端を内側にず らされ屋根の傾きが表現されます。この場合は、建物の高さは変わ りませんが TOP 部分の画像が歪みます。 Slant 指定があれば、TOP 部分が内側に回転し屋根の傾きが表現さ れます。この場合は TOP 部分の画像は歪むことは有りませんが、建 物の高さは低くなります。

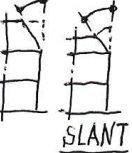

BOTTOM t1 t2 MIDDLE t1 t2 TOP t1 t2 LEFT s1 s2 CENTER s1 s2 RIGHT s1 s2

- 壁のパターンを元に、 1 つの壁を上下 3 つのエリア (BOTTOM, MIDDLE, TOP) および幅 方向に 3 つのエリア (LEFT, CENTER, RIGHT) に分け、テクスチャ画像でそれぞれのエリ アのを分ける境界の座標 (s1, t1) を左の命令文で指定します。それぞれの境界に隙間があ 無いようおに設定します。また壁のパターンが複雑である場合は MIDDLE を複数設定す る事ができます。 WED で壁の幅と高さを設定すると、 X-Plane は次のルールで各エリアを組み合わせ壁を 作ります。
	- 1) 壁の幅が狭く高さが低い場合は、 X-Plane は下端および左端のエリアから使い始め、 次に上端および右端のエリアを使います。

2) 壁の幅が広く高さが高くなると、 MIDDLE を使い、それ以降設定された MIDDLE 文 の順にエリアが選択されます。

これら命令文は BOTTOM→MIDDLE→TOP さらに LEFT→CENTER→RIGHT の順に記述 する事。ただし BOTTOM, MIDDLE, TOP のセットと LEFT, CENTER, RIGHT セットの順 番が入れ替わっても可。

### 6.1.3 ファサード文の構成

Type 1 ファサードの.fac ファイルは以下の階層を持ちま す。

1) 最初にファサード全体に適用される命令文が記述され ます。

・ファサード型かどうか

- ・適用されるテクスチャファイルと貼付けサイズ指定
- ・表面は固いかの特性
- ・裏面も見える様にするか
- ・階層のあるべき設定範囲
- 2) LOD 文と次の LOD 文の間に、その LOD が適用され る壁や屋上の条件が定義されます。
	- ・LOD
	- ・屋上テクスチャの貼付け寸法
	- ・地面から下の部分の画素数
- 3) 上記 LOD が適用される壁について、WALL 文以下次 の WALL 文までの間に、その壁に適用される条件が 記載されます。
	- ・壁テクスチャの貼付け寸法
	- ・最上部(TOP が複数あればその最上エリア)の傾き
	- ・壁を縦横に分割する境界のテクスチャ座標

WALL 文が 1 つの場合は、全ての壁に同じパターンが使 われます。複数の WALL 文が有る場合は、条件の合う WALL 文の中から X-Plane がランダムに採用します。

ファサード全体の条件宣言 GRADED 文 LAYER\_GROUP 文または LAYER\_GROUP\_DRAPED 文 RING 文 SHADER\_WALL 文 + TEXTURE 文 SHADER\_ROOF 文 + TEXTURE 文 TEX\_SIZE 文 HARD\_WALL 文 HARD\_ROOF 文 DOUBLED 文 FLOORS\_MIN 文 FLOORS\_MAX 文 LOD 毎の条件設定 (1 つまでにすべき)

 LOD 文 ROOF 文 **ROOF SCALE** 文 BASEMENT\_DEPTH 文

壁の条件設定 WALL 文 WALL\_RULE 文 SCALE 文 ROOF\_SLOPE  $\overline{x}$  $BOTTOM \nightharpoonup$  MIDDLE 文 TOP 文 LEFT 文 CENTER 文 RIGHT 文

別の壁の条件設定 ( 複数可 )

### 6.2 Type 2 ファサード

立体的な壁を扱う場合このタイプを使います。壁のデータ構造はオブジェクトと同じです。従って、オブ ジェクトと同様なものが壁と配列される感じです。ただし壁の幅に合わせる為、そのオブジェクトは伸縮さ れます。更に 90°角部では断面は 45°に伸びます(これが良い場合とそうでない場合があります)。 その他、オブジェクトと同じ LAYER GROUP 設定、壁及び屋上に任意オブジェクト付加、敷地ポリゴン作成、 LOD 設定、壁をベジェ曲線で指定などの機能が可能です。詳細は資料 6,7参照。

### 6.2.1 壁の作成原理

壁のパターンが共通な部分を Blender で作成し、 その .obj ファイルを元に .fac ファイルを作成す るのを推奨します。(以下の手順参照)

1) 各壁においてある幅のパターンが同じである領域を 一つのセグメントとし、それぞれのセグメントを Blender でオブジェクトとして作成します。 地表の開始点を原点(0,0,0)とし、Y 軸の+方向に壁を 水平に伸ばし、Z 軸の+方向に高さを伸ばします。 また壁の外側は X 軸の+方向にします。

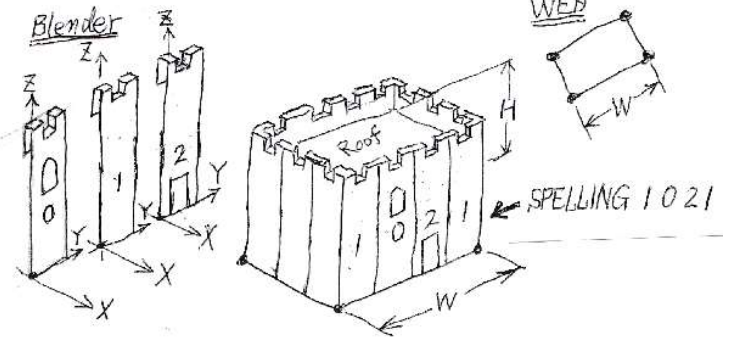

2) 各セグメントにテクスチャ画像を貼り付けて X-Plane 用オブジェクト (.obj) に変換します。

3) その.obj ファイル内の VT 文を.fac ファイルの所定の場所にコピーし、"VT"を "VERTEX"に文字変換します。この作業は文字変換量が多いのでワードパッ ドの様な Text エディタを使います。そのほかセグメントの配列(SPELLI など必要な命令文を記載します(6.2.2 項下参照)。

- 4) .fac ファイルをシーナリーフォルダに配置し、WED でそのシーナリーを ライブラリ枠の▼Local からそのファサードを選択します(注1)。次に建 壁各コーナ(各壁幅 W) と右図の Height を設定します(注2)。これを元に Plane は、.fac に記載されているセグメントの中から最も Height が近い物 び、SPELLING 文で指定された順序でセグメントを配列し壁を作ります。指 定された全ての面について同様に壁を作成します。
	- 注 1. ここでそのファサードが表示されれば一応成功です。何 かエラーが有ると WED は強制的に閉じます。何もメッ セージが出ないので、つらいですが自分で原因を探すし かないです。
	- 注 2. .fac ファイル内には複数の高さの壁データ(FLOOR 文)を記 載しておく事が出来ます。X-Plane は Height で指定した高 さに最も近い FLOOR データのみを表示します。従って FLOOR 文が一つしか無いファサードは Height でどんな高 さを指定しても、表示される建物の高さは同じです。
	- 注 3. WED で Select → Select Verticies を選択すると WED のアト リビュート枠に右図の様な各コーナの設定が表示されま す。最初に設定したコーナ(Node 1)と次のコーナ(Node 2) の間の壁がこのファサードの正面となります。 また、Wall 欄では Wall 文の wall name が選択出来るので、 使用する WALL を選ぶことが出来ます。

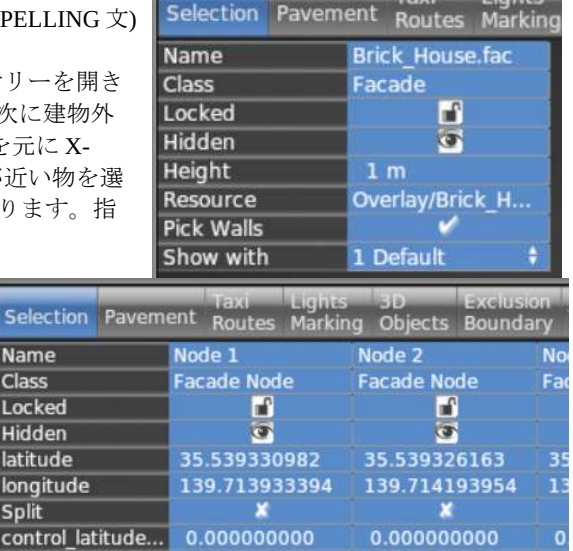

0.000000000

0.000000000

0.000000000

**Nith Doo** 

0.000000000

0.000000000

0.000000000

**With Door** 

### 6.2.2 Type 2 ファサード文法

以下に Type 2 ファサードの命令文を解説します。

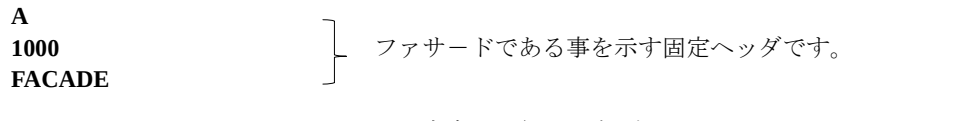

GRADED <br>
GRADED 2000 - この命令文が無い場合(ディフォルト)はファサードはドレープ型になり、地形メッシュに 沿ってファサードは変形します。これは柵などに使えます。この命令文が有ると、ファ サードの最初の壁の中央が地形メッシュに乗る高さで、傾くことなく置かれます。これ は通常の建物等に応用できます。

Name Class Locke Hidder latitud longitu Snlit

control\_longitu...

control latitud...

control longitu...

Wall

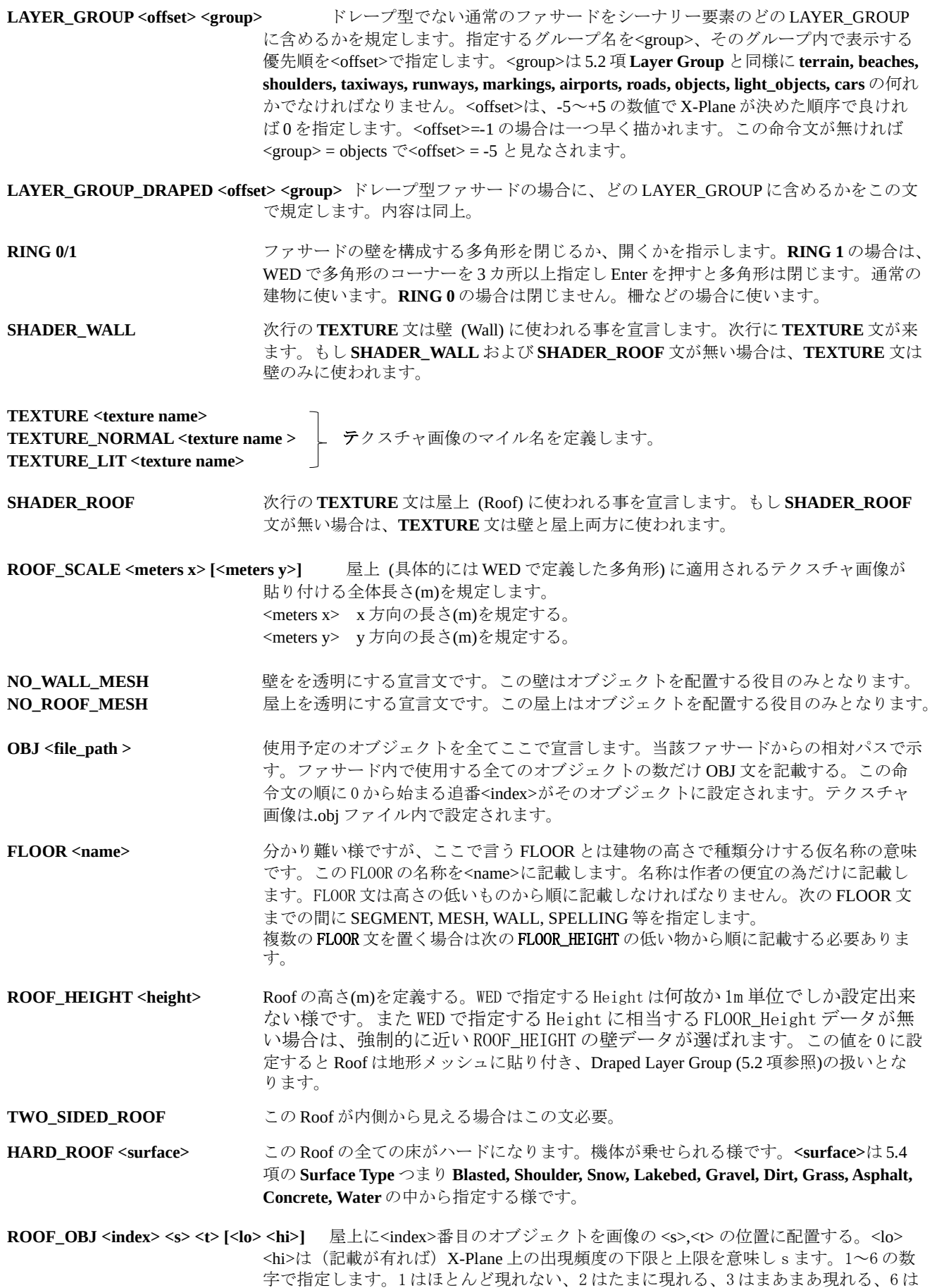

ほとんど現れる。

ROOF\_OBJ\_HEADING <index> <s> <t> <r> <<br />
<< < hi> | 向き<r> 向き生産出来ること以外は、上記の ROOF\_OBJ 文と同 様にオブジェクトを配置します。向きはファサードの正面壁(Node 1 と Node 2 の間の 面)との相対角度(°) で入力します。

ATTACH\_GRADED <index> <x> <y> <z> <heading> [<lo> ,hi>] <index>番目の OBJ を<x>,<y>, <z>のセグメントと の相対位置に、<heading>の角度(-90~90 度の範囲)回転させて取り付ける。セグメント の垂直外側を 0 度とする。<lo> <hi>は、記載が有れば出現頻度の下限と上限を意味する。 通常型オブジェクト(5.1 項、補足 1)の場合この文を使う。

ATTACH\_DRAPED <index> <x> <y> <z> <heading> [<lo>,hi>] ボレープ型オブジェクト(5.1 項、補足 1)の場合はこ ちらの文でオブジェクトを配置します。

**SEGMENT <optional debug index number>** セグメントデータの開始を宣言します。<optional debug index number> はセグメント番号で、指定が無ければ 0 から始まる整数になります。この文以降に MESH 文、VERTEX 文、IDX 文が記載され、セグメント形状が指定されます。

SEGMENT CURVED <optional debug index number> セグメントがベジェ曲線で指定された場合この命令文が使わ れます。ベジェ曲線で指定する予定が無くても、SEGMENT 文と同じ内容のものを付け 加える必要あります。そうしないとエラーになます。

MESH <group> <far LOD> <cuts> <vertex\_count> <idx\_count>
当該セグメントで、この Mesh 文が描くメッシュの 表示限界距離<far LOD>で、その表示限界内の表示順位を<Group>で指定します。LOD 指定が同じメッシュは<group>の小さい方から順に描画されます。例えば内部のメッ シュを group=0 とし窓ガラスを Group=1 に設定すれば、カラス窓の内側に内部が正しく 描画されます。<group>は 0 から連続的に指定し、セグメントが変わるとリセットされ ます。 <cuts>は一つのセグメントが水平方向に何個のメッシュに分割されているかの数です。 <vertex\_count>は VERTEX 文の総数を示します。

<idx\_count>はメッシュを構成する節点の総数を示します。

VERTEX <x> <y> <z> <normal x> <normal y> <normal z> <texture s> <texture t>
Mesh 文の直後に節点の番号(0 から始まる連番)順に VERTEX 文を並べます。<x> <y> <z>は座標、<normal x> <normal y> <normal z>は垂直単位ベクトルの xyz 成分、<texture s> <texture t>は貼り付け画像の ST 座標(比率)を示します。 これら内容は.obj ファイル内の VT 文と同じです。従って複雑なネッシュの場合は Blender でオブジェクトを作成し、X-Plane 用に変換後に.obj ファイルの VT 文を VERTEX に書き換えるだけで済みます。ただし文字変換機能のある Text エディタが必 要になります。

IDX <list of indices> VERTEX 文の直後にこの文が置かれます。メッシュは複数の三角形から成ります。 メッシュを Blender で作成し X-Plane 用に変換した場合、<list of indices>は 0 からの連 番をメッシュの数×3 の数だけ記入すれば良い。

WALL <min width> <max width> <min heading> <max heading> [<wall name>] 壁作成条件を規定します。<min width>を 壁の最小幅(m)、<max width>を壁の最大幅(m)、<min heading>を壁の最小向き、<max heading>を壁の最大向きとします。X-Plane は、WED で指定された幅と SPELLING 文で 指定された組み合わせの幅を比較し最も近い幅の SPELLING 文を採用します。必要に 応じ各セグメントの幅を伸び縮みさせます。壁の幅の限界値を<min width> <max width> とします。 各 WALL の向きはファサードの正面(Node 1 と Node 2 の間の 180 面)の向きを 0°とした角度で、0~360 度の値で示されます。  $.90^{\circ}$ 

この壁は<min heading>と<max heading>の間の向きの壁ですと 宣言しています。この事によりこの壁が正面なのか、横なの か、裏正面なのか判断できます。

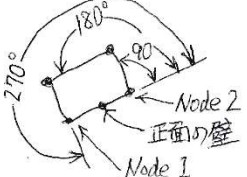

非公式ですが、<wall name>を記載すると WED でその壁の名称 として表示される様です。同じ内容の WALL 文が複数あった場合は、X-Plane はその中 の一つをランダムに選び、外観の多様性を向上させるそうです。

WALL\_RULE <min width> <max width> <min heading> <max heading 面前に書かれた WALL 文の第二候補をこ の文が規定する。いずれか条件が揃えばこちらの壁が使われるとの事ですが、詳細不明。

SPELLING <list of segment index numbers><br>
その壁を構成するセグメントの 番号の間はスペースを空けること。その壁の最大幅(WALL 文の max width 値)をカ バー出来るだけのセグメント数を含むことが必要です。セグメントが不足すれば配列は 繰り返されます。セグメントが余る場合は最小幅の組み合わせが使われます。この様に して X-Plane はセグメント幅を拡大縮小し壁の幅を WED の設定に合わせます。

#### 6.2.3 ファサード文の構成

Type 2 ファサードの.fac ファイルは以下の階層を持ちます。

- 1) 最初にファサード全体に適用される命令文が記述され ます。
	- ・ファサード型かどうか
	- · どの LAYER GROUP に含めるか
	- ・適用されるテクスチャファイルと貼付けサイズ指定
	- ・表面の性質
	- ・裏面も見える様にするか
	- ・屋上に置くオブジェクトの指定
- 2) FLOOR 文の下 (次の FLOOR 文までの間) に、その壁の データを記載する。
	- ・壁に配置するオブジェクトの指定
	- ・壁の類似した部分(セグメント)の特性設定
	- ・セグメントの特性設定
	- ・セグメントを構成するメッシュの図形情報
- 3) 上記 FLOOR に使われる壁を定義する為、WALL とその 下に (次の WALL 文までの間) 、その壁を表現する内容 が記載されます。
	- ・壁が表現される条件
	- ・壁を構成するセグメントの配列情報

WALL 文が 1 つの場合は、全ての壁に同じパターンが使わ れます。複数の WALL 文が有る場合は、条件の合う WALL 文の中から X-Plane がランダムに採用します。

ファサードの基本条件宣言 GRADED 文 LAYER\_GROUP 文または LAYER\_GROUP\_DRAPED 文 RING 文 SHADER\_WALL 文 + TEXTURE 文 SHADER\_ROOF 文 + TEXTURE 文 ROOF\_SCALE 文 NO\_WALL\_MESH 文 NO\_ROOF\_MESH 文 OBJ 文 : 屋上の条件設定(FLOOR\_HEIGHT 毎に作成) FLOOR 文 ROOF\_HEIGHT 文 TWO\_SIDED\_ROOF 文 HARD\_ROOF 文 ROOF\_OBJ 文 ROOF\_OBJ\_HEADING 文 上記 FLOOR 内の 1 つの壁データ ATTACH\_GRADED 文 ATTACH\_DRAPED 文 SEGMENT 文 SEGMENT\_CURVED 文 MESH 文 VERTEX 文 IDX 文 同様に別の高さの壁データを定義する。 ( 低い 方から順に) 壁の作成条件を指定 WALL 文 WALL\_RULE<sup>文</sup> SPELLING 文

:

### 6.2.4 Type 2 ファサードの実例

以下に文例として Brick\_House.fac を紹介します。この例は FLOOR 文が一つし か無いので、WED 上で高さの選択は出来ません。固定の高さのものしか表示さ れません。

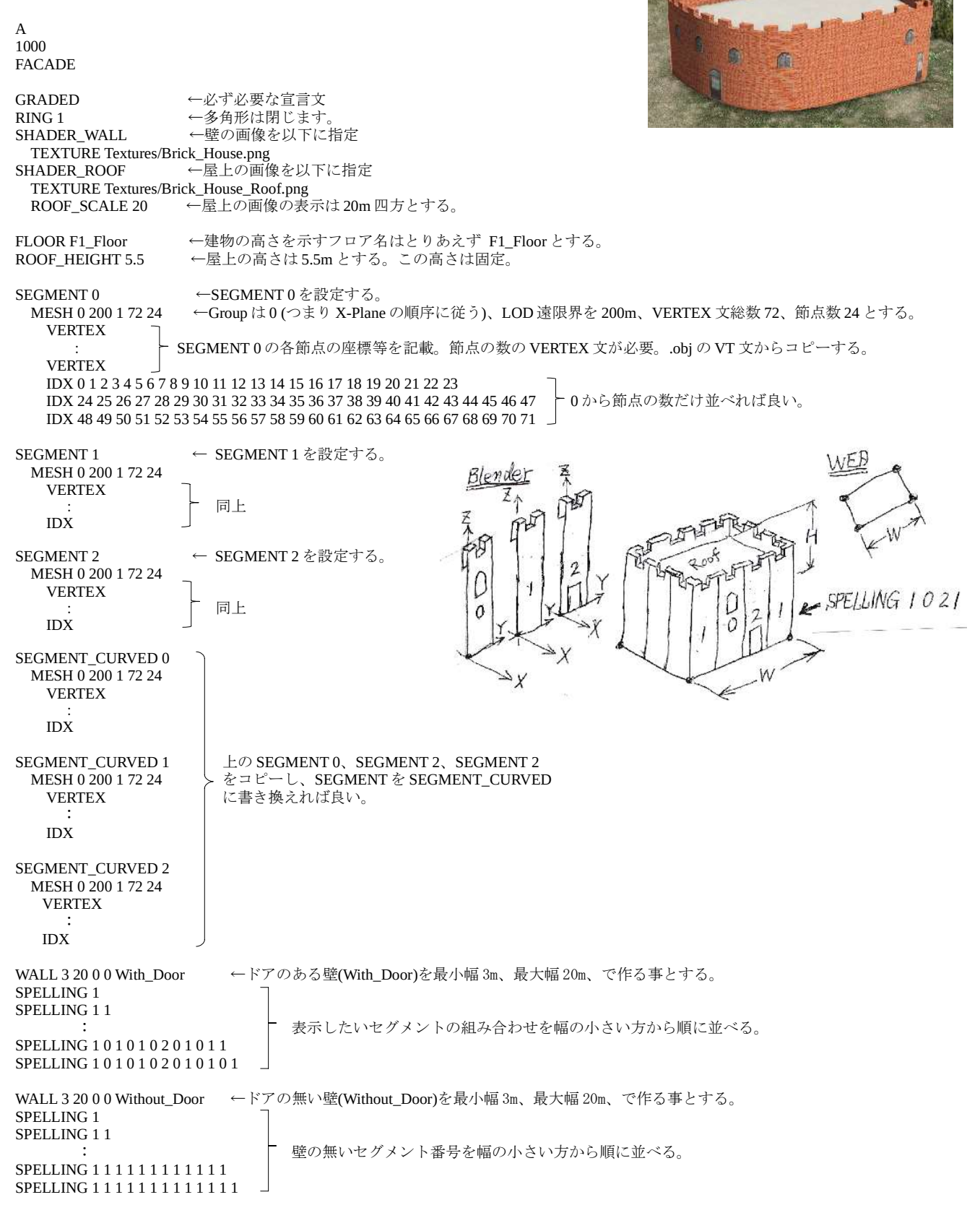

### 6.3 Scraper 機能

**TBD** 

# 7. その他構成素材の設定

**TBD** 

# 8. ライブラリー

シーナリーで使用する素材(.obj, .pol, .fac 等)が完成した後、それらを纏めた library.txt を作成しシーナリパックのフォルダ直下に保存します。この事により、 そのシーナリーパックが PC にインストールされていれば、それら素材をだれでも WED のライブラリー枠(右図)から引用することが出来ます。 ただし、それ以降は素材および画像の名称や場所を変更することは出来ません。 素材で使用する画像は素材からの相対場所で指定されます。 X-Plane はシーナリーパックで引用している素材を、最初に Custom Scenery 内の各 シーナリーにある library.txt を調べ、目的の素材が無ければ X-Plane の Resorurces / default scenery を調べ探します。

library.txt のファイル名は固定です、変更する事は出来ません。 library.txt をシーナリーパックに保存しておけば、他の人がその素材を使う事が可 能となります。ライブラリー上の素材ファイル名は後日変更可。

日本独自の素材の場合、WED のライブラリー枠(右図)のツリー構成に▼JP を設け、 その中に収納する事を提案します。

▼Library ▼lib ▼g10

▼JP → 日本用に新規作成する。 ▶Houses → 適当にフォルダを作り、素材とテクスチャ画像を入れます。

**Item Livre In Ave Laminar Library** 

 $\blacktriangleright$  Local **V** Library  $V$ lih  $\rightharpoonup$  airport  $\blacktriangleright$  buildings  $\blacktriangleright$  cars  $\blacktriangleright$  constructions  $\rightharpoonup$  g10  $\blacktriangleright$  g8  $\blacktriangleright$  garden  $\blacktriangleright$  industrial\_area  $\blacktriangleright$  lights public\_area  $\blacktriangleright$  ships street

以下はシーナリーパック側のツリー構成例です。library.txt とライブラリーに追加するオブジェクトの場所に 注意。

```
X-Plane 11 / Custom Scenery /
           └ JP Asset / → シーナリパック名称 (仮名)
                        ├ Earth nav data/ 
                ├ Houses /
                   │ ├ Home.obj → 追加した素材の例
                   │ ├ Home.png → 上記素材のテクスチャ画像の例
 │ └  :
                Objects /
 │ :
               library txt → シーナリパック内の.obj や.fac を WED のライブラリに表示する為の文。下記例参照。
<library.txt 文のフォーマット> 
A 
800 
LIBRARY
PUBLIC
EXPORT <virtual path> <real path>
: 10 m
<上記オブジェクトの library txt 記載例> 
A
800
LIBRARY
PUBLIC
EXPORT lib/g10/JP/Houses/Home.obj Houses/Home.obj   →テクスチャ画像は.obj から指定されるので記載不要。
: 10 Million
```
# 9. 参考資料

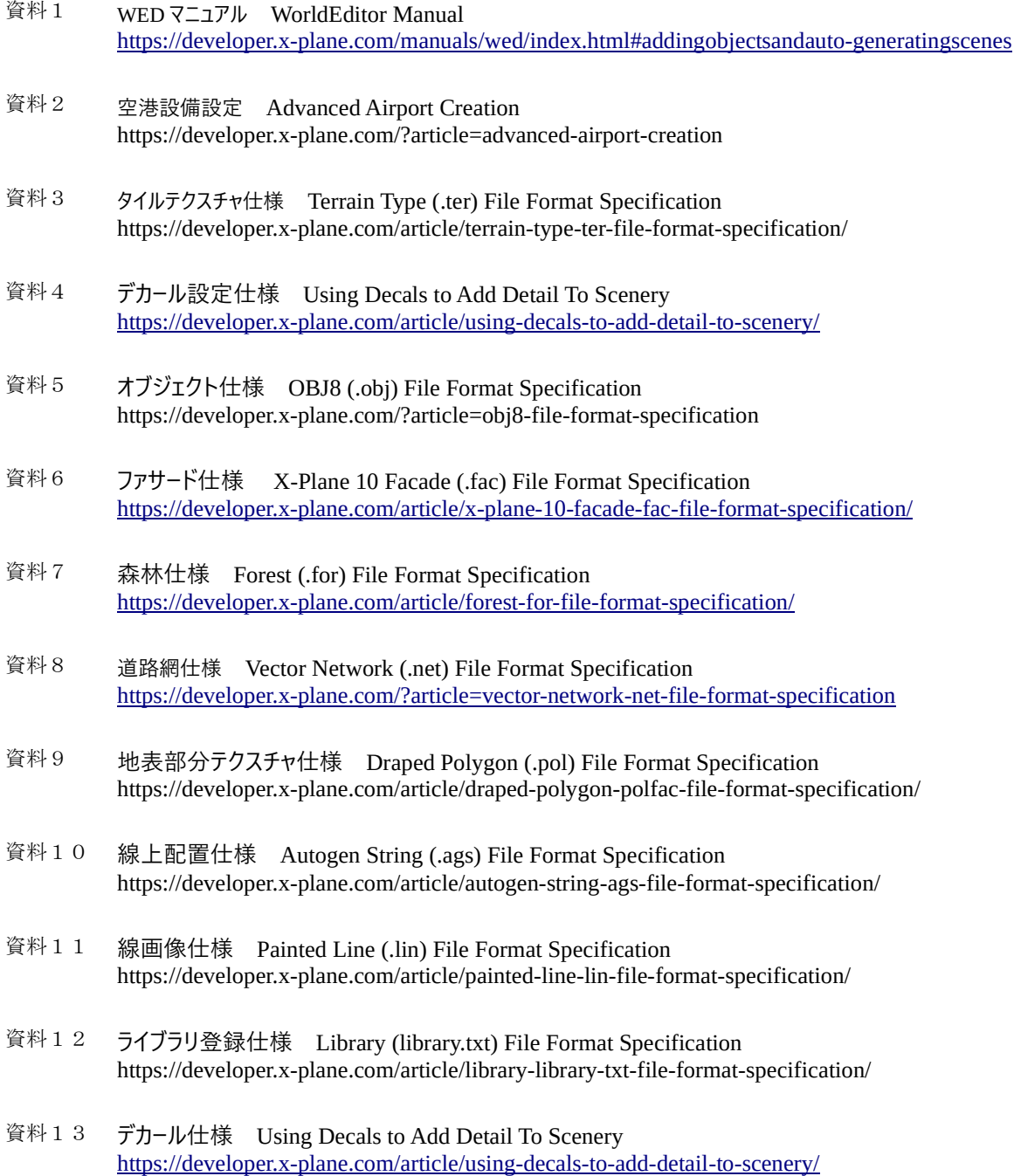